To sign up, visit https://mccallieeverblue.org.

Click on **Get Started**, **Join Now**, **or Start Networking** (it is a scrolling banner so the button differs based on the page you are on at the time - they all take you to the same next page).

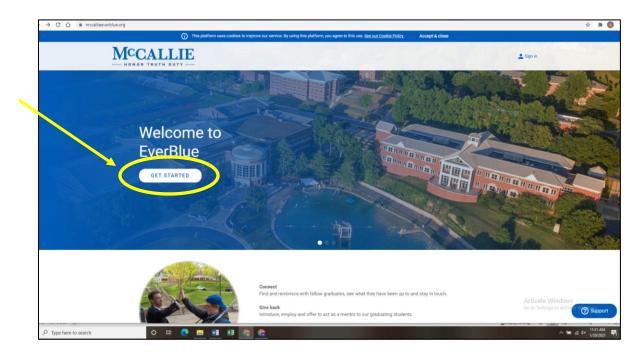

The next page has a pop up that says **Welcome to McCallie School** at the top.

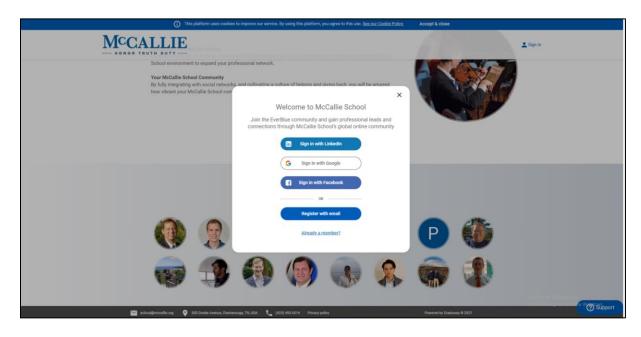

There are different ways to register, including linking your Facebook, Google, or LinkedIn page. The bottom button is **Register with Email**. To register with an existing social networking platform like Facebook or LinkedIn, enter your credentials on the page to which you are directed.

| facebook Contractor                                                                                                    |                                                       |
|----------------------------------------------------------------------------------------------------|-------------------------------------------------------|
| Log Into Facebook<br>Erest or Prove Stantio<br>Prevent<br>Prevent<br>Prevent<br>Prevent<br>Prevent<br>Roya Annot<br>Not Stantion                                                                                                    |                                                       |
| began DE Eselfe Franças Franças (92,000 tµu) Prinçais (94% Index Dentis 100 DEE ())<br>Sprito Lata Mananga Frankastan Hala Prince Para Para Para Comprise Para Eselen Latana Manatana Frankastan Gran<br>an Oldan Para Halaga Latan Para Para Balana Manatana Catar Para Dentisan Catar Para Dentisan<br>Catar Para Para<br>Sam Na                                                                                                    | Activate Windows<br>Ge to Setting to activer Windows. |
| G Spip to with Designs<br>Sign in<br>To continue to producing scom<br>To continue to producing scom<br>To produce scores and the score score and the score score score score score and the score score | Activate Windows<br>& to Joings to econe Windows      |
| Linked                                                                                                    | Activate Windows<br>On to Satting to activate Windows |

If you click **Register with Email**, the next page will direct you to **Create a New Account**. Be sure to fill out all of the boxes with an asterisk and check the box for agreeing to the terms and conditions.

|      | ① This platform uses cookies to impr | rove our service. By using this platform, y     | ou agree to this use. See our Cookie Policy. Accept & close               |                                                          |
|------|--------------------------------------|-------------------------------------------------|---------------------------------------------------------------------------|----------------------------------------------------------|
| MCCA |                                      |                                                 |                                                                           |                                                          |
|      |                                      | Lipiton<br>Imag                                 | ide                                                                       |                                                          |
|      |                                      | Create a ne                                     | w account                                                                 |                                                          |
|      | First name *                         |                                                 | Preferred name                                                            |                                                          |
|      | Last name *                          |                                                 | Email *                                                                   |                                                          |
|      | Password *                           |                                                 | Confirm password *                                                        |                                                          |
|      | Affiliation *                        | *                                               |                                                                           |                                                          |
|      | I agree to the site's Terms of us    | see and Privacy policy and understand that CONT | at I will be receiving emails and notifications until I choose otherwise. |                                                          |
|      |                                      |                                                 |                                                                           |                                                          |
|      |                                      |                                                 |                                                                           |                                                          |
|      |                                      |                                                 |                                                                           | Activate Winclows<br>Go to Settings to active 20 Support |

When you click **Continue**, it will generate an email that is sent to the address you provide in the Create a new account page. This email should arrive within an hour (give or take) of clicking continue. It may go to your spam folder, so if you do not see it, please check there.

| MCCA |                                                               |                                         |              |                                                              |
|------|---------------------------------------------------------------|-----------------------------------------|--------------|--------------------------------------------------------------|
|      | Basic Profile                                                 | Advanced Profile                        | Seeking help |                                                              |
|      | Email Verification<br>We need to know if this email belongs t | o you. Please click the link we sent to |              |                                                              |
|      | Resent Email<br>If you don't see this email in your inbox,    | please check your spam folder.          |              |                                                              |
|      |                                                               |                                         |              |                                                              |
|      |                                                               |                                         |              |                                                              |
|      |                                                               |                                         |              |                                                              |
|      |                                                               |                                         |              | Activate Windows<br>Go to Settings to active Control Support |

If you chose to register with email, you must **click the link** in the email that the platform sends. When you do, it will take you to the next step, which is to create an advanced profile.

| Verify your attempt to register on EverBlue $\Sigma$                             | D linbax H                                                                                                    |                                                | • 2      | ; |
|----------------------------------------------------------------------------------|----------------------------------------------------------------------------------------------------|------------------------------------------------|----------|---|
| EverBlue no-reply@mccallieeverblue.org <u>via</u> sendgrid.net to EverBlue, bcc. |                                                                                                    | 1:39 PM (0 minutes ago) 🕺 🏌                    | € 3      | 0 |
|                                                                                  | McCallie                                                                                                    |                                                |          | 8 |
|                                                                                  | Verify your attempt to register on EverBlue                                                                                                    |                                                |          | + |
|                                                                                  | Hi Amy,<br>You are receiving this email to verify your attempt to register to situe<br>In order to verify your email address, please click on the <u>solaving link</u><br>Thank you,<br>EverBue Team |                                                |          |   |
|                                                                                  | (423) 493-5514 Alumni department: adout@mccalle.org If you no longer with to review the notification, dish here to unudestitle Powerd by Gradway                                                     |                                                |          |   |
| 🔦 Reply 🦚 Reply all 🗰 Forward                                                    |                                                                                                    |                                                |          |   |
|                                                                                  |                                                                                                    | Activate Windows<br>Go to Settings to activate | Windows. | > |

On this page, you fill out a few things including your McCallie class year and birthdate. After you click **Continue**, you are given the chance to fill in networking information on the Seeking Help tab.

|      | This platform uses cookies to improve | our service. By using this platform, you agree to this use. <u>See our Cookle Policy</u> . | Accept & close                    |                                                         |
|------|---------------------------------------|--------------------------------------------------------------------------------------------|-----------------------------------|---------------------------------------------------------|
| MCCA | LLIE                                  |                                                                                            | P                                 | <u>0</u> .                                              |
|      | 🕑 Basic Profile                       | Advanced Profile                                                                           | <ul> <li>Steeking help</li> </ul> |                                                         |
|      | Stother education                     |                                                                                            |                                   |                                                         |
|      | Degree(x)                             | Field(s) of Budy                                                                           |                                   |                                                         |
|      |                                       | Graduation Year(s)                                                                         | + ADD DEGREE                      |                                                         |
|      |                                       | CONTINUE                                                                                   |                                   |                                                         |
|      |                                       |                                                                                            |                                   |                                                         |
|      |                                       |                                                                                            |                                   |                                                         |
|      |                                       |                                                                                            |                                   |                                                         |
|      |                                       |                                                                                            |                                   |                                                         |
|      |                                       |                                                                                            |                                   | Activate Windows<br>to to Settings to active V@ Support |

We have already uploaded all of our alumni into the platform so if your name, email, and birthdate all match then you are let in without verification. If not, it pushes an email to

the Alumni Office to verify you (this is done every business day). Once you are verified (either automatically from matching or getting verified by the Alumni Office), you can update your profile. We have automatically included contact info so classmates can look up their classmates, but you are welcome to delete or add any additional information you would like. If you have shared with the Alumni Office that your preference is to not share your information, it is not listed on your profile.